#### **Ponuda**

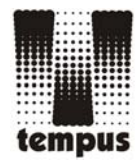

# **Ambulanta životinja**

*WINDOWS tehnologija Skalabilnost Modularnost* 

- **Kartoteka životinja**
- Adresar vlasnika
- Evidencija zahvata na životinjama
- Sva potrebna izvješća
- **Evidencija računa**
- Evidencija lijekova (robno poslovanje)

### **Kazalo**

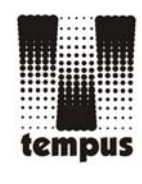

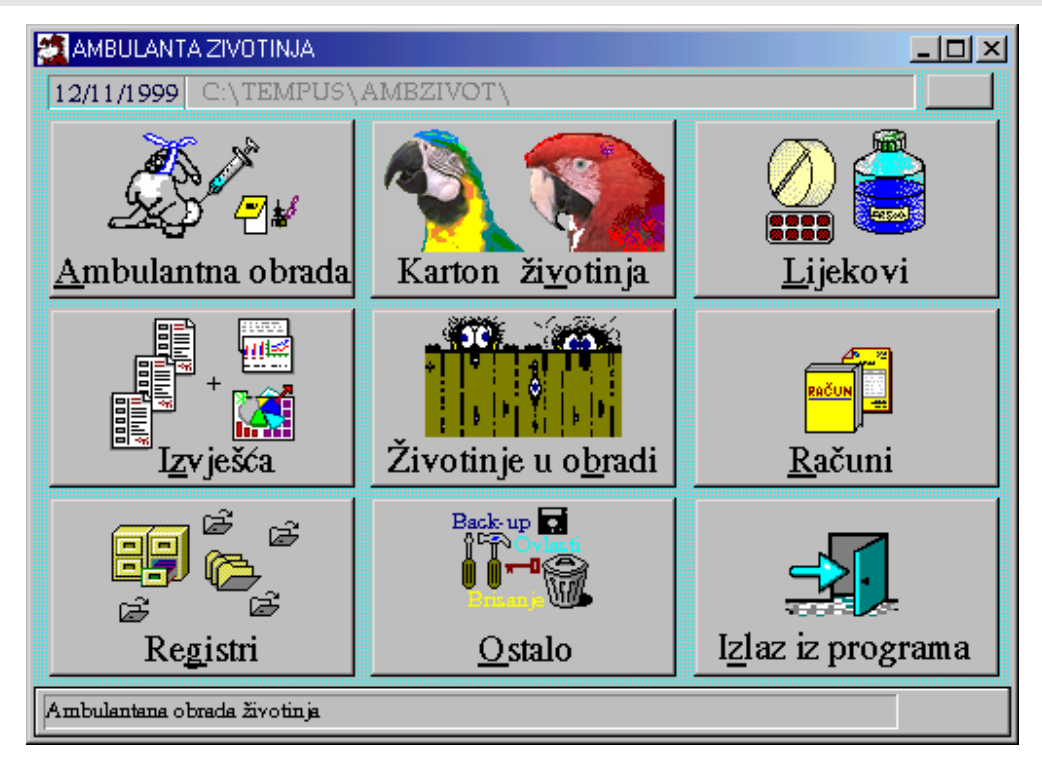

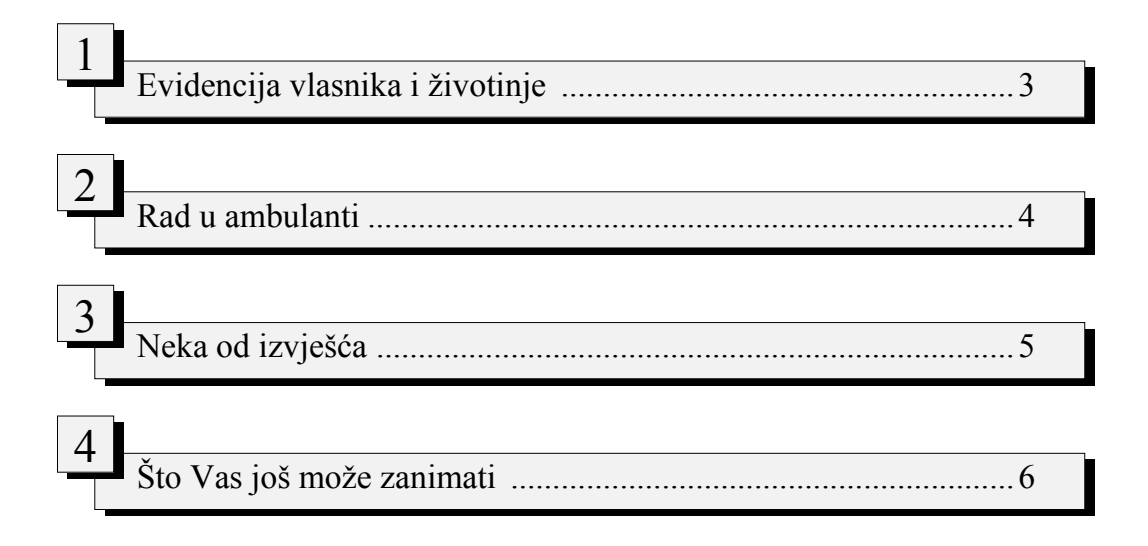

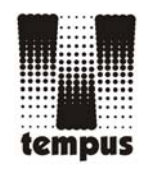

## **Evidencija vlasnika i životinje**

## Važno je imati sve podatke o vlasniku i o njegovim ljubimcima

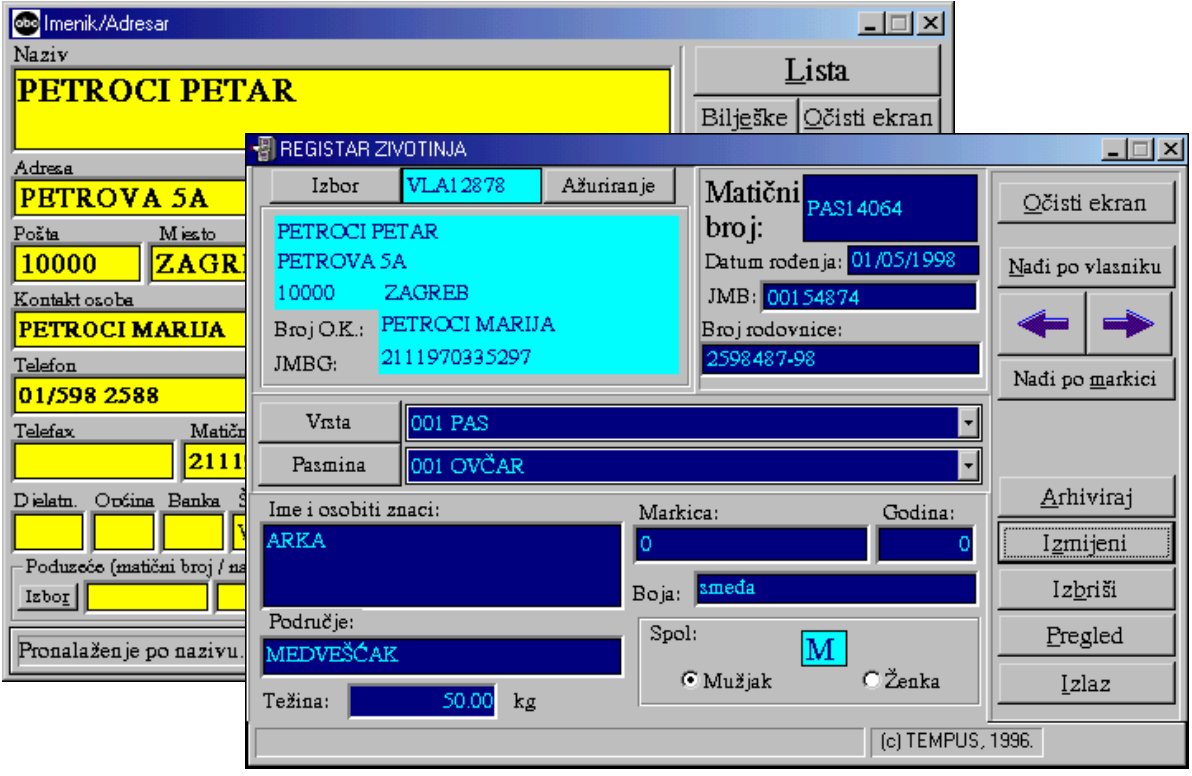

- U **adresaru** evidentirajte sve podatke, dakle, adresu, telefon, matični broj, te kasnije možete izlistati sve vlasnike, ili samo one čije ime počinje sa npr. POR, i odštampati podatke.
- U **registru životinja** su svi potrebni podaci (vlasnik, datum rođenja životinje, matični broj, broj rodovnice ako postoji, ime i osobiti znaci, područje stanovanja, koje Vam kasnije može poslužiti u izvješćima, boja, težina, spol). Vrste i pasmine možete sami ažurirati u slučaju potrebe.
- U oba registra podatke možete mijenjati.

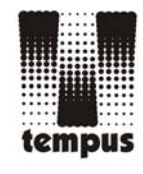

#### **Rad u ambulanti**

#### recimo, došla je stranka sa psom…

- 1. Odaberite **vlasnika**, a zatim njegovog 6. Upišete **dijagnozu** (u slučaju cijepljenja ljubimca. Ako netko od ovih nedostaje ažurirajte ga kroz adresar, tj. registar životinja.
- 2. Odaberite **zahvat**. Popis zahvata definirate sami.
- 3. Upišite **opis bolesti**, po kazivanju vlasnika.
- 4. **Zaprimite** pacijenta.

Na ovaj način možete zaprimiti sve pacijente koji vam dolaze, i kada dođu na red pustiti ih u obradu. Evo kako:

5. Pomoću pretraživača nađete sljedeću **neobrađenu životinju**.

- dovoljno je upisati markicu i serijski broj vakcine).
- 7. Pritiskom ove tipke donja tablica se puni sa **lijekovima** koji su potrebni za pojedini zahvat. Te ste lijekove definirali kada ste definirali zahvate, i njih ne morate svaki puta ponovno upisivati.
- 8. Ako želite **dodati neki artikl** (zavoj, vatu, alkohol – bilo što potrošeno u toku zahvata) pritisnite ovu tipku. Otvorit će se novi redak u tablici, koji ćete popuniti odabranim artiklom.
	- 9. **Zatvorite** prijemni list.
- 10. Štampajte **račun**.

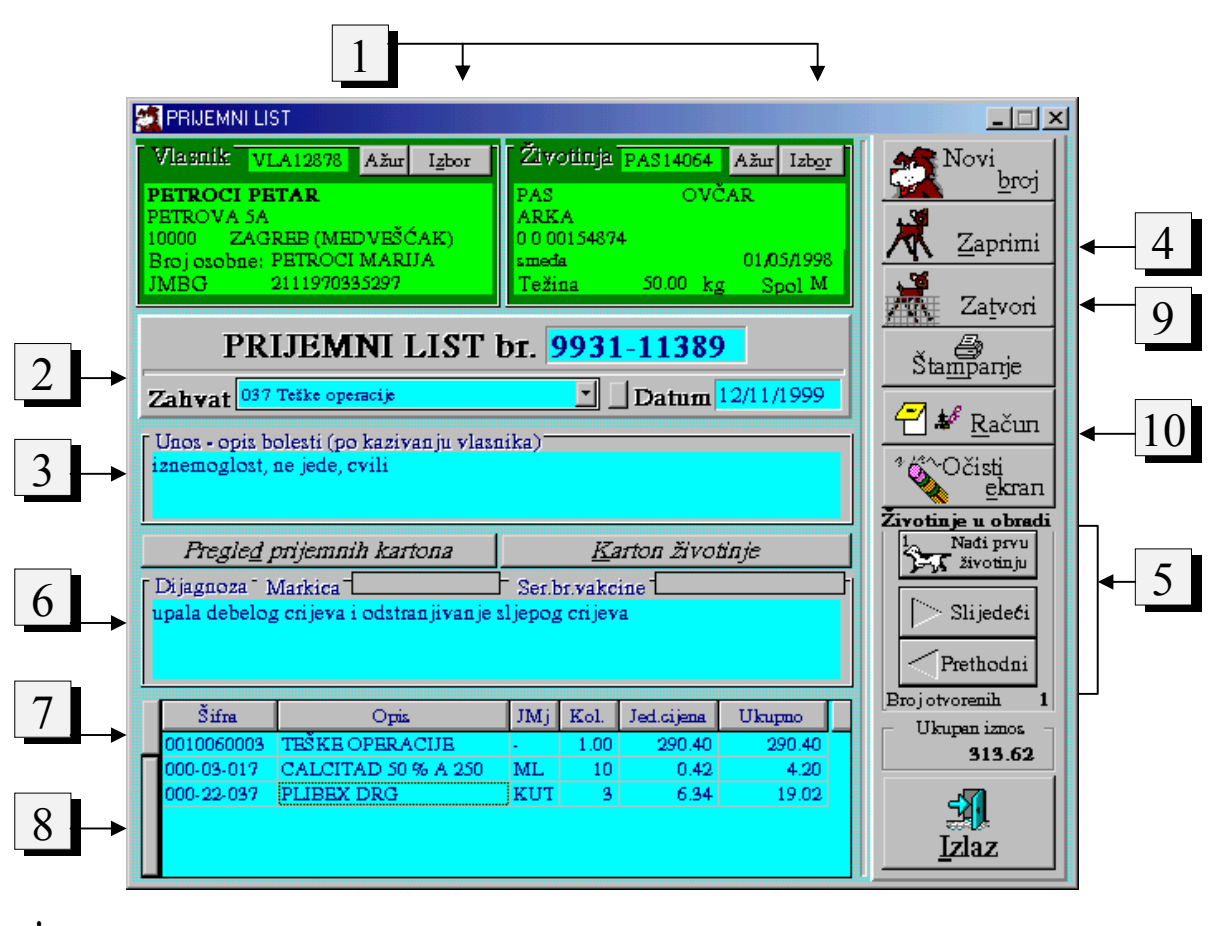

! *Sa upisom broja marikce, automatski se povlače svi podaci o zahvatu pri kojem je ta markica dodjeljena.* 

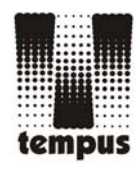

## **Neka od izvješća**

## Na jednostavan način doznajte sve o svom poslovanju i o svojim pacijentima

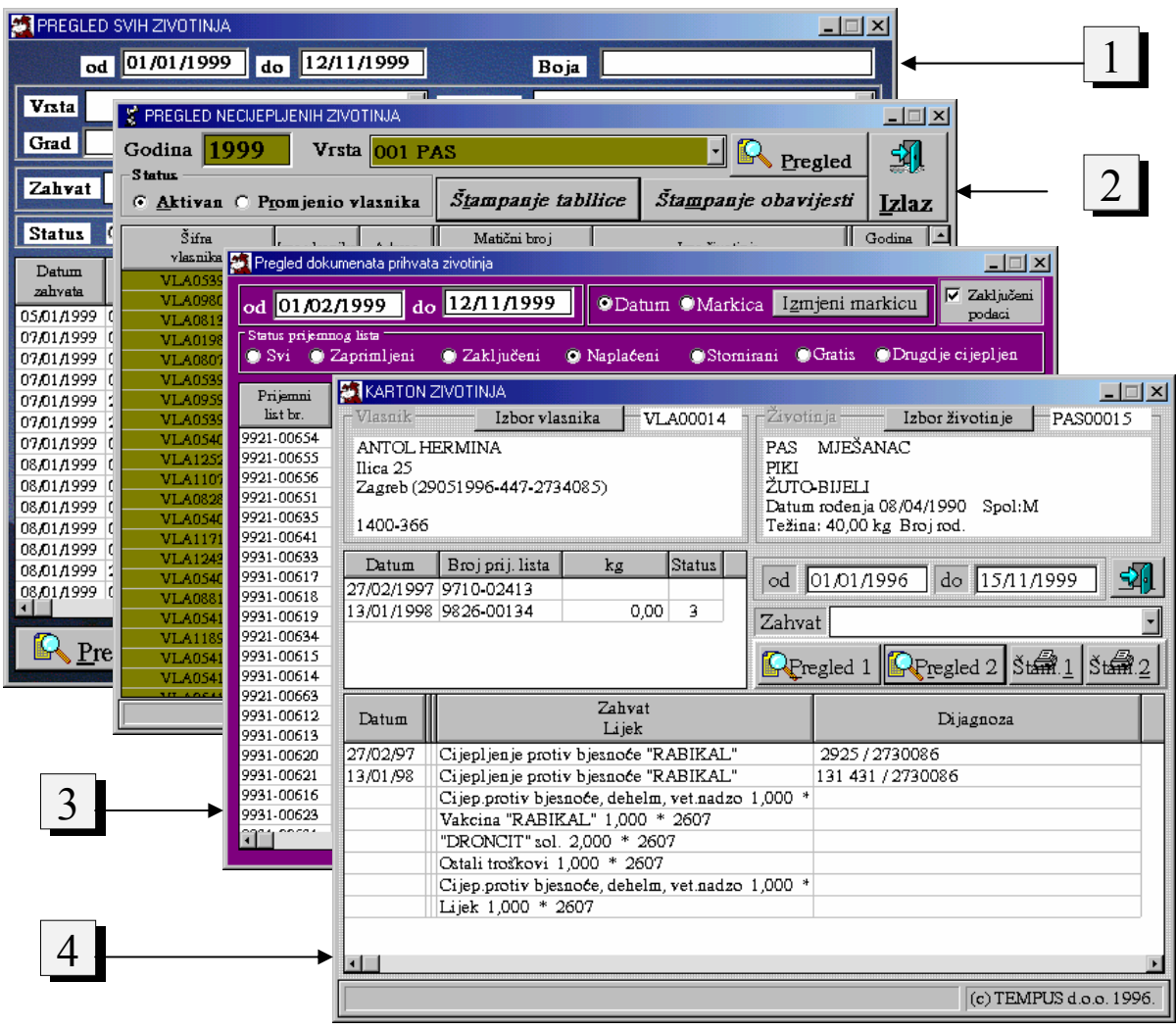

- 1. **Pregled životinja**: sve, samo neka pasmina, po području stanovanja, po zahvatu… (recimo, ovdje možete uz određeni odabir uvijeta, doznati podatke o vlasnicima pasa sa područja Trešnjevke koji nisu cijepljeni i koji su crne boje).
- 2. Pregled necijepljenih životinja određene pasmine, za određenu godinu. Vlasnicima možete slati **obavijesti** (formu obavijesti možete sami kreirati).
- 3. Pregled prihvata životinja. Ovdje možete stornirati prihvat, označiti da je zahvat bio gratis ili da je naplaćen negdje drugdje.
- 4. **Karton životinje**: vide se svi zahvati, lijekovi koji su korišteni i dijagnoze.
- 5. Dostupna Vam je i Lista markica, u kojoj možete vidjeti ime vlasnika i brojeve markica koji su između zadanih, za određeni period.

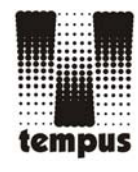

- Na raspolaganju Vam je i naše **robno poslovanje** (primke, otpremnice, robna kartica, inventura…)

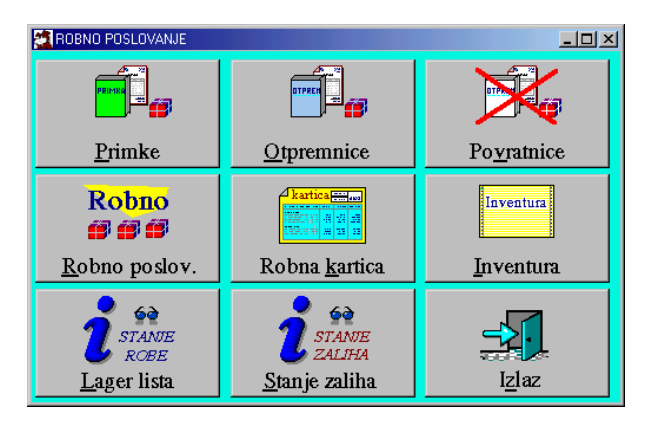

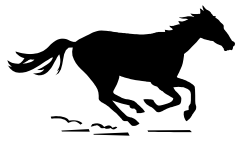

- Uz transakcije kraja dana, koje spremaju podatke u **arhivu** ne morate se bojati sporog rada računala jer su Vam iz radnih datoteka **podaci uvijek brzo dostupni**.
- Omogućujemo Vam **mrežni rad** (npr. jedno računalo u prostoriji za prijem i jedno u ambulanti), a također i rad sa više poslovnica

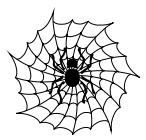

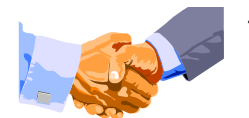

- U slučaju da ostvarimo dobar poslovni kontakt uvijek smo Vam na usluzi ako zatreba kakva **pomoć u radu**.

- Kao referncu navodimo **Veterinarsku stanicu grada Zagreba** koja se ovim programskim paketom služi neprekidno već četiri godine.

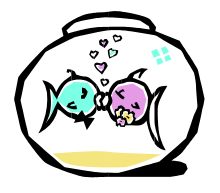